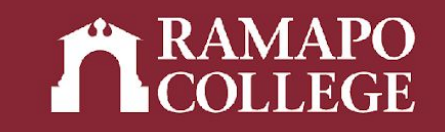

# How to Access your Academic Transcript in Web Self-Service

(Banner 9)

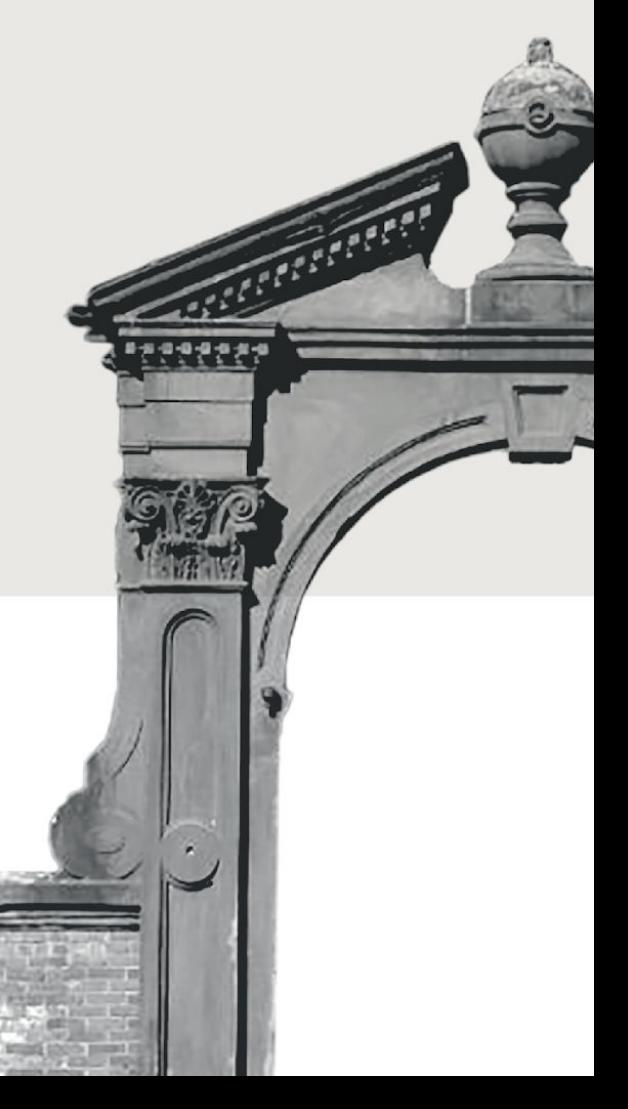

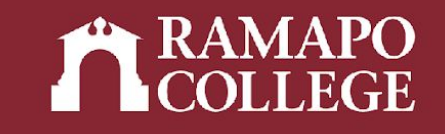

# Log in to Web Self-Service

- ➔ Go to web.ramapo.edu
- ➔ Click on Web Self-Service
- ➔ Click Enter Secure Area
- ➔ Sign in with your username and password

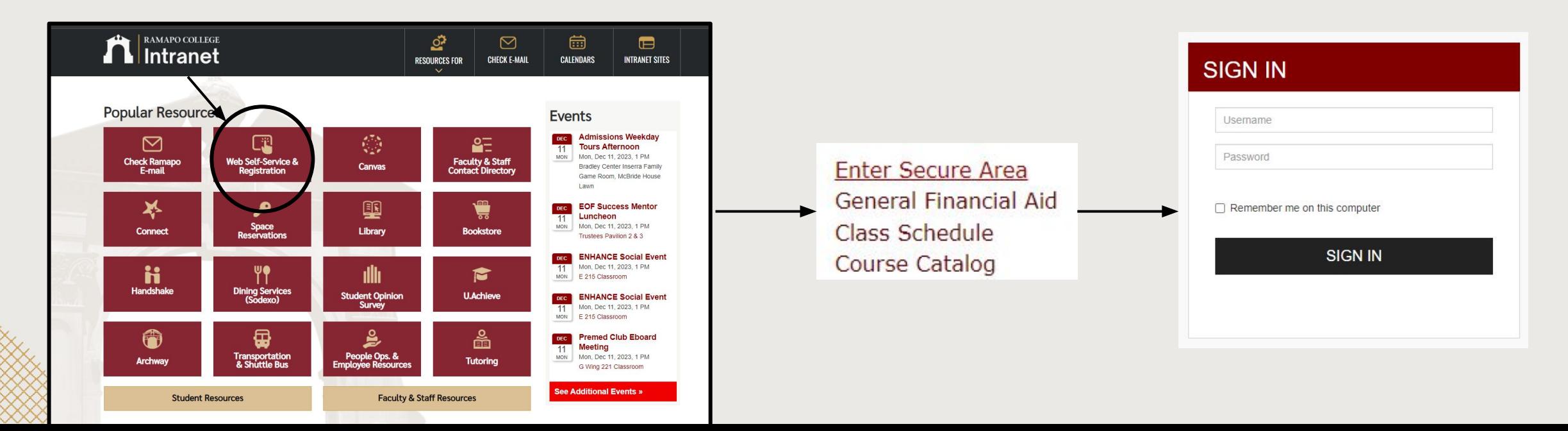

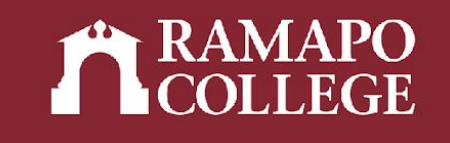

### Access Student Records

- ➔ Click on Student Services & Financial Aid
- ➔ Click on Student Records
- ➔ Click Academic Transcript in sidebar

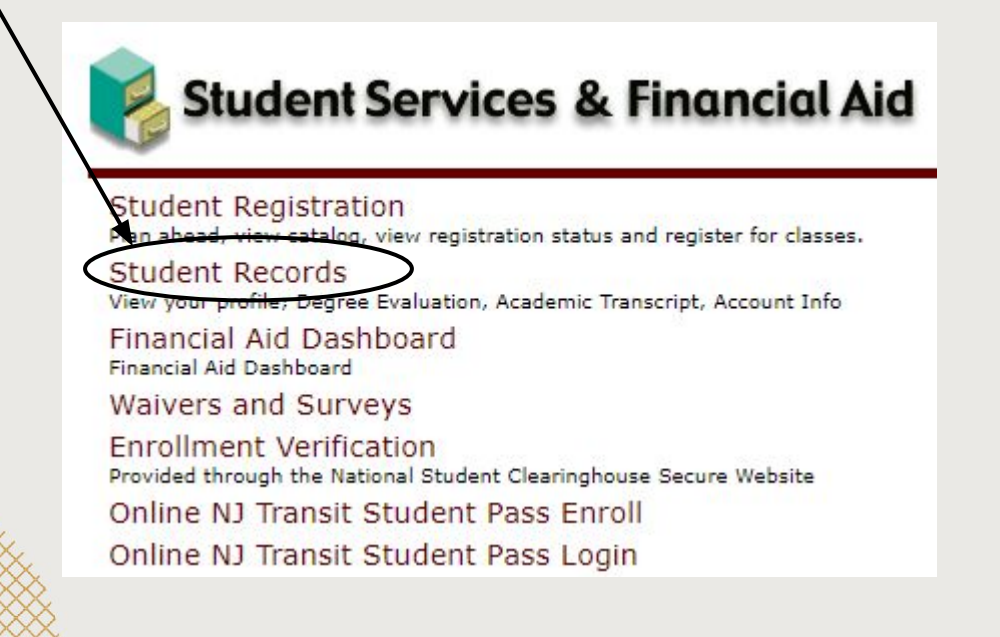

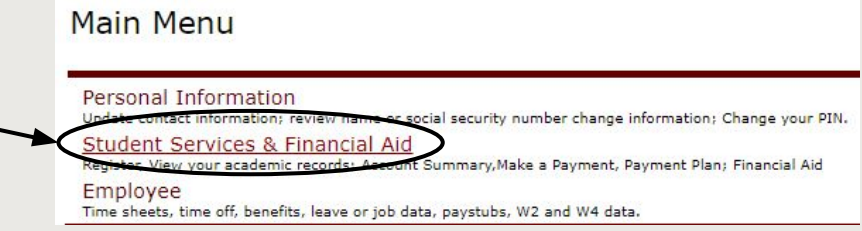

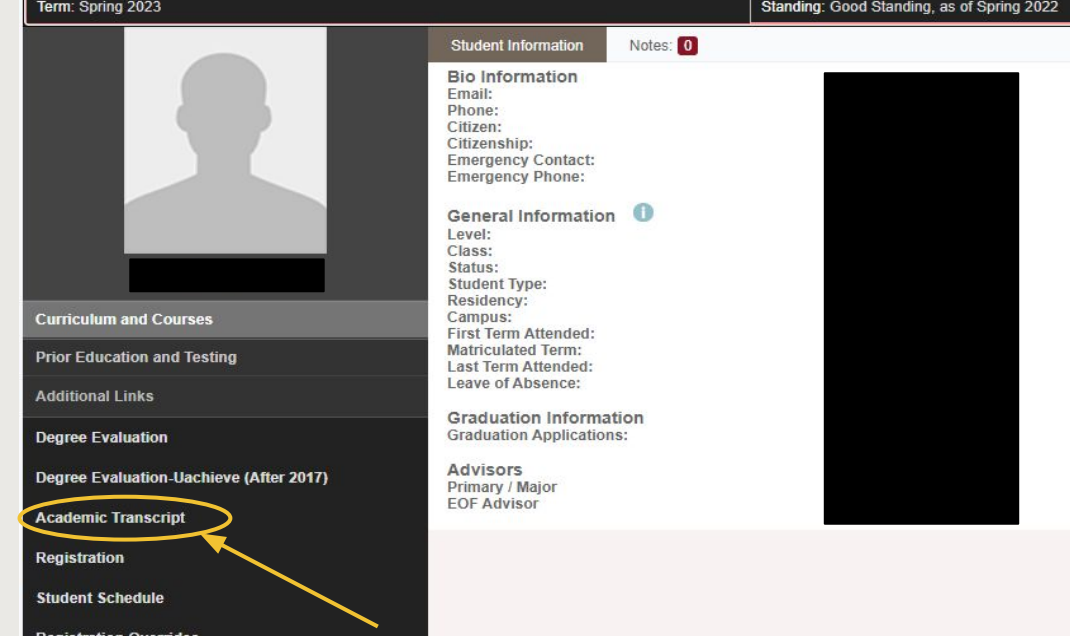

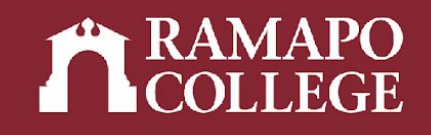

# View Transcript

- ➔ Select transcript level and type
- ➔ Select tabs at top of page to see:
	- Student information (name, student type, curriculum information)
	- Transfer credits or institution credits
	- Transcript totals (attempt hours, passed hours, CEU hours, GPA hours, quality points, GPA)

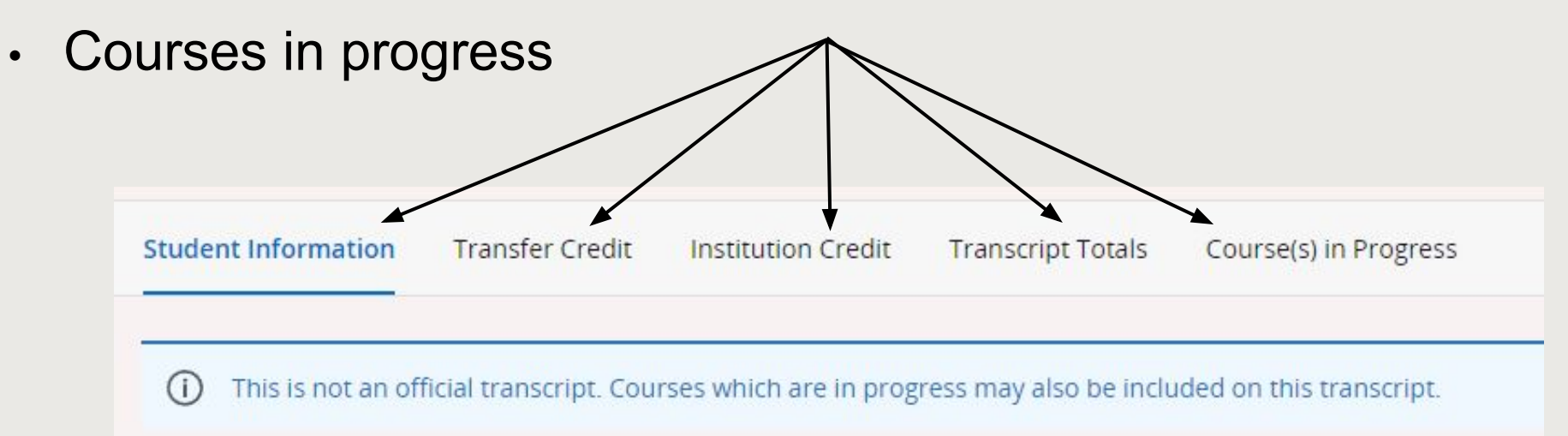

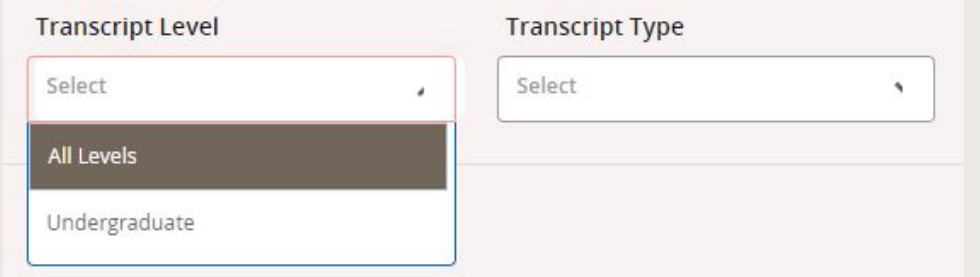

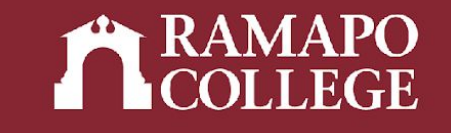

#### Student Information

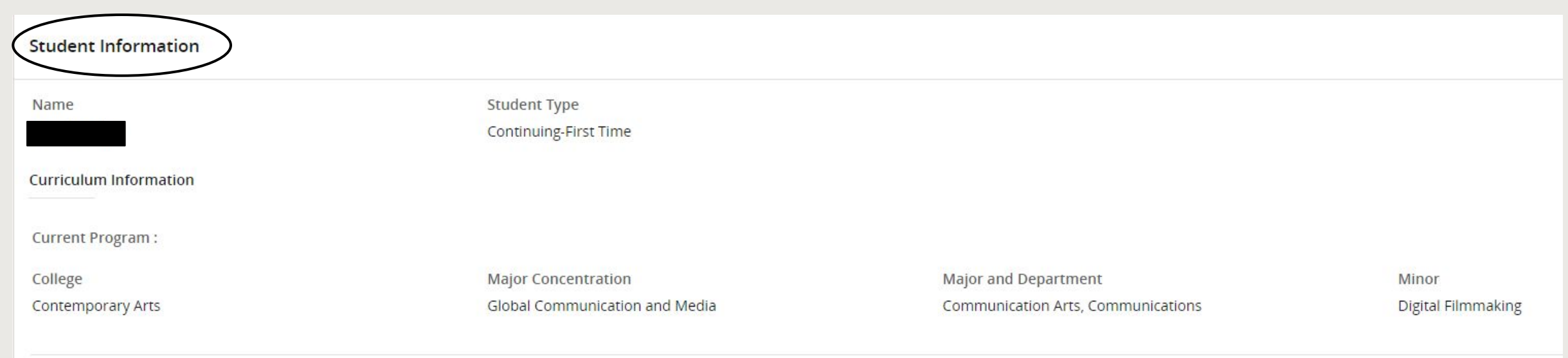

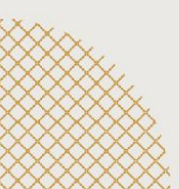

#### Transfer Credit

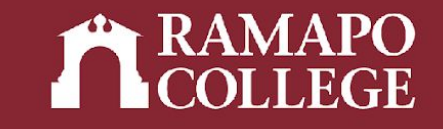

Note: You earn credits but do not earn quality points for transfer credits

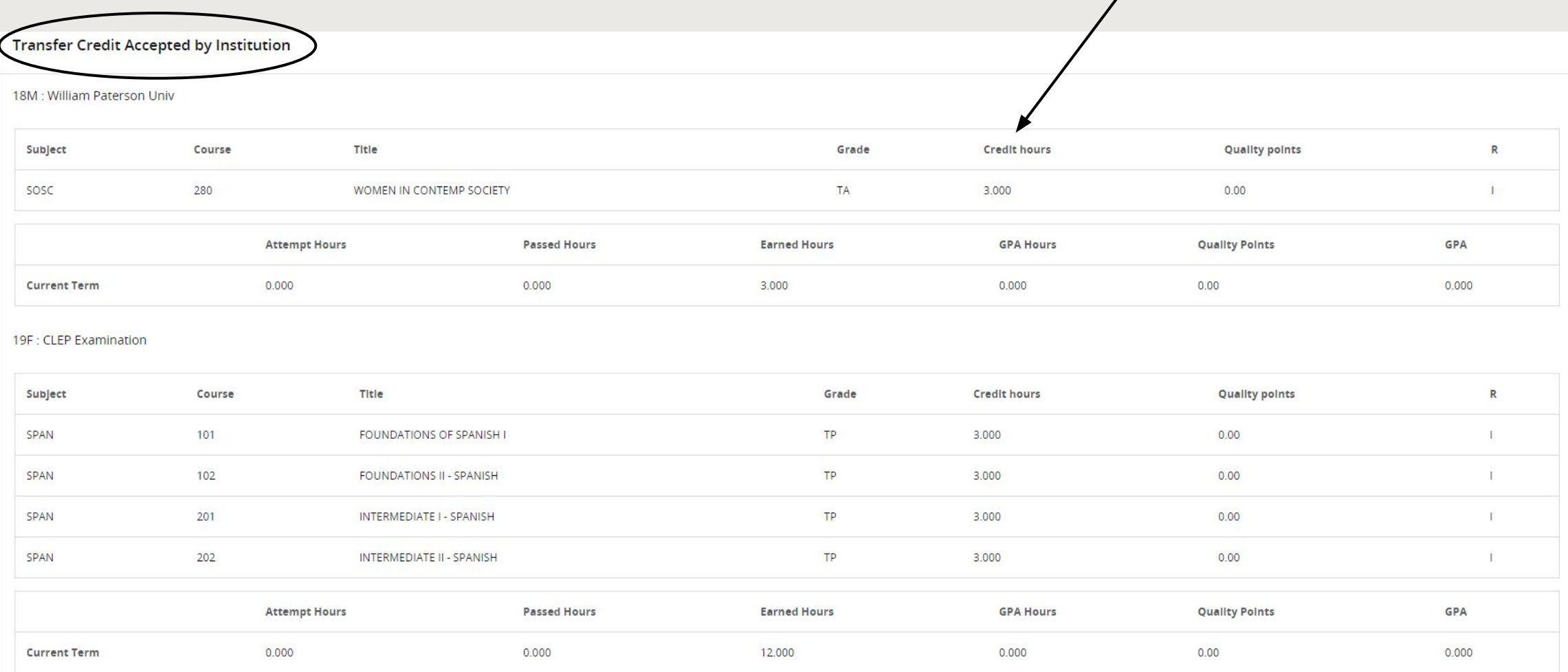

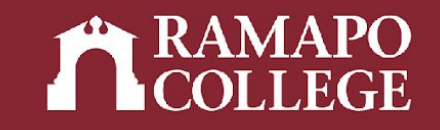

#### Institution Credit

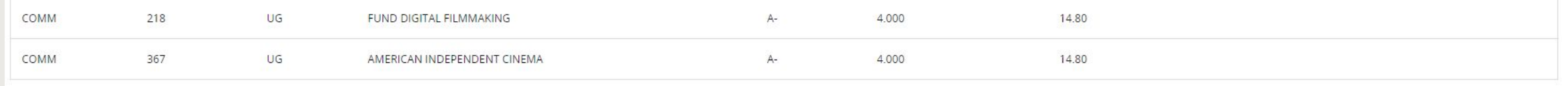

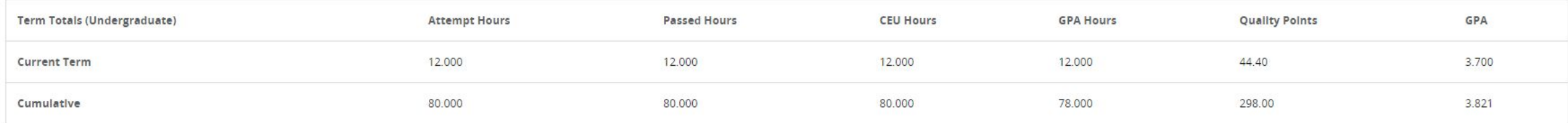

#### Term: Spring 2022

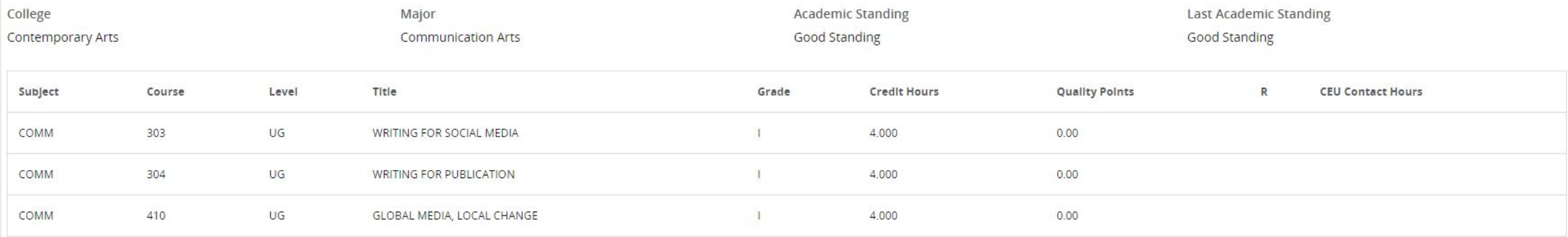

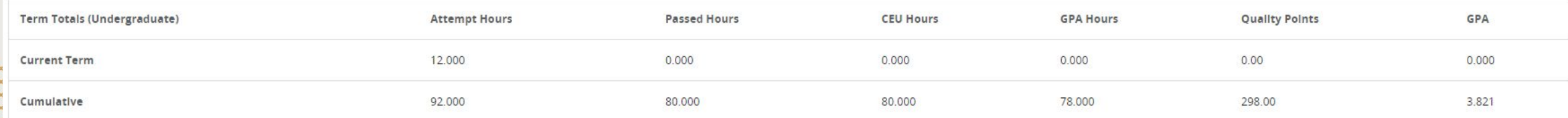

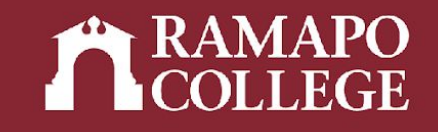

## Course(s) in Progress

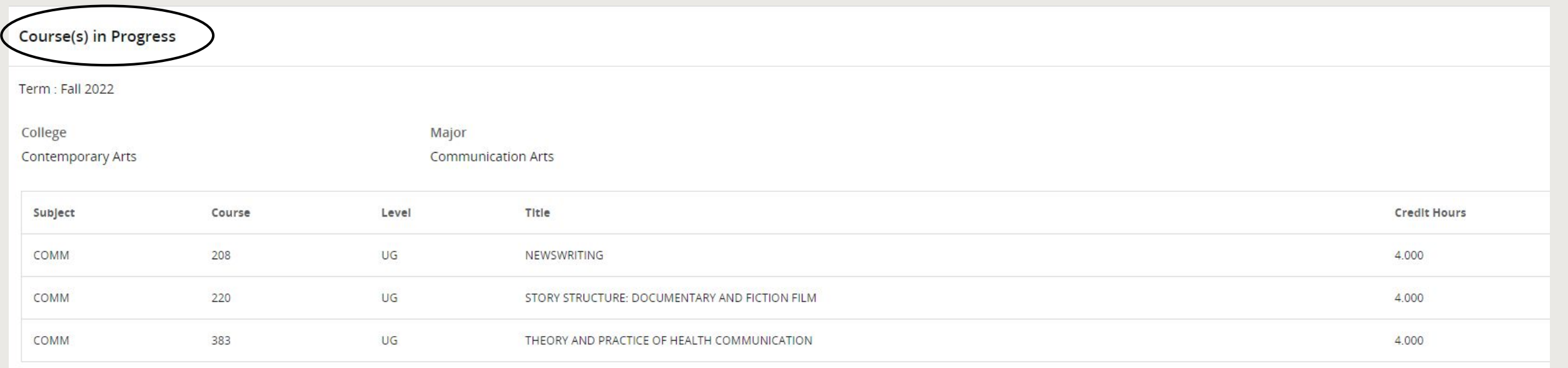

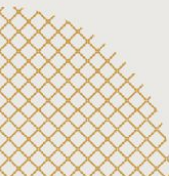